TO:EPSON 愛用者

FROM:EPSON 客服中心

主題敘述:商用傳真複合機 Epson WorkForce WF-7611 修改時間的操作流程

步驟 1、面板主畫面按「設定」。(此機器面板為觸控面板)

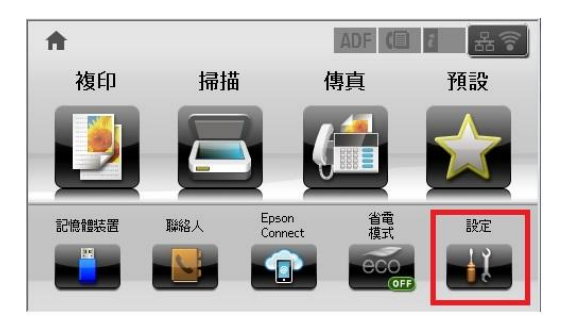

步驟 2、進入「設定」選單,往下點選「系統管理」。

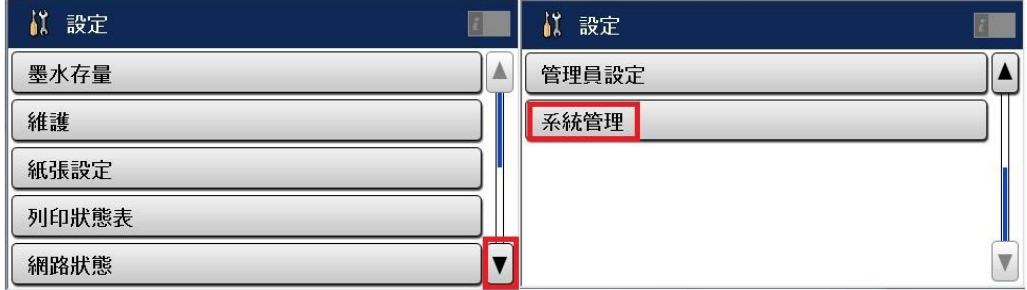

步驟 3、進入「系統管理」選單,點選「通用設定」後再點選「日期/時間設定」。

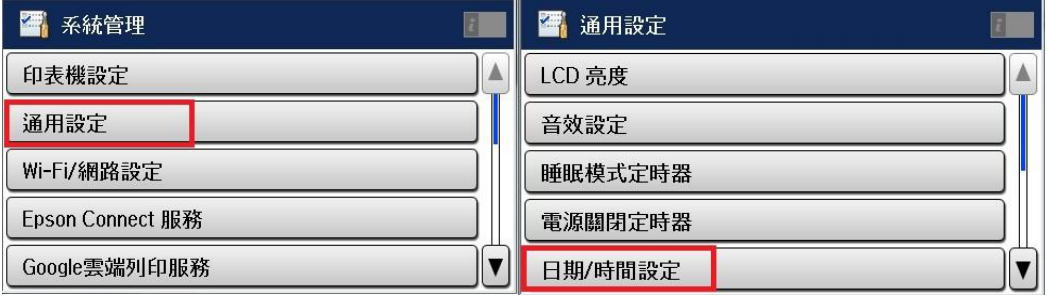

步驟 4、進入「日期/時間設定」選單,往下點選「日期/時間」。

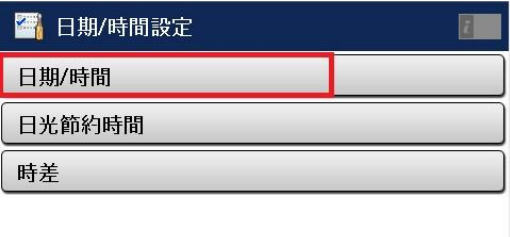

步驟 5、設定日期顯示格式,以 mm.dd.yyyy 為例,按觸控面板上的數字設定日期, 完成後按「 | 」

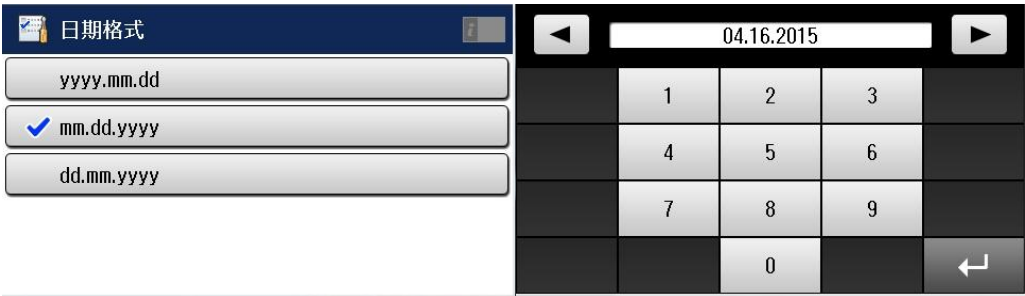

步驟 6、設定時間顯示格式,以 12h 爲<u>例,</u>按觸控面板上的數字設定時間,完成 後按「 | 4 | 」確認,之後再透過「 | ゝ 这回鍵回到主畫面即可。

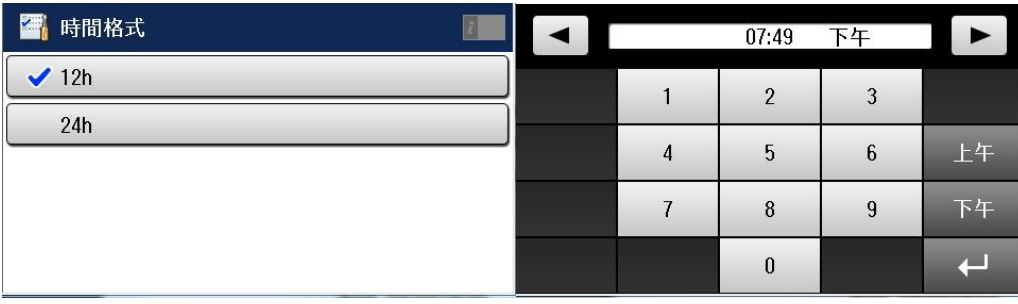